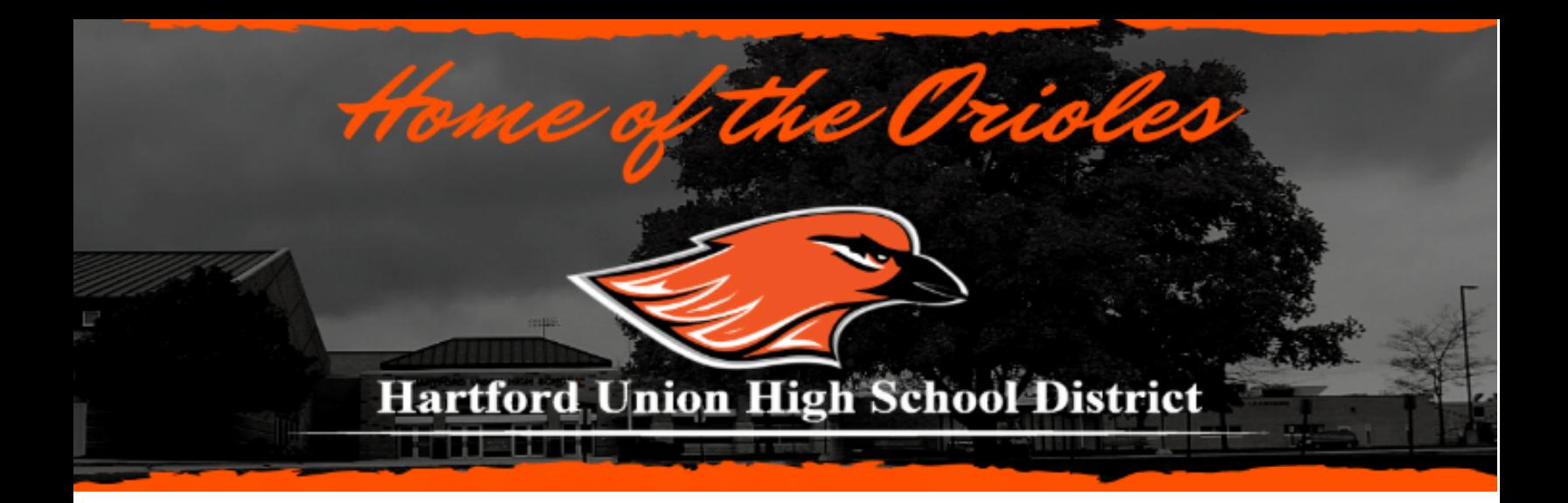

## **NSOE Help Guide- Hartford Union High School**

All students new to HUHS (Hartford Union High School) need to be enrolled using our NSOE (New Student Online Enrollment) process. This includes Middle School students who will be attending accelerated classes at HUHS.

The following help guide outlines the steps parents/guardians need to follow to complete the NSOE process.

Once completed and submitted, the NSOE application and required enrollment documents will be reviewed for approval.

Families without a computer or Internet access may complete this process online in the Main Office at HUHS where we will provide computer access and any support needed to complete the enrollment forms.

Please contact the HUHS office at 262-670-3200 if you need assistance.

## **If you currently have a student attending HUHS:**

- Go to the [Skyward](https://skyward.iscorp.com/scripts/wsisa.dll/WService=wseduhartfordwi/seplog01.w) Family Access login page and use the pull down menu below the password field to select Family/Student Access. Enter your Family Access login ID and password, then click Sign In.
- Click on the New Student Online Enrollment tab on the left side of your Family Access page and skip to "Step: 1 Student Information" below to begin enrolling your new student.

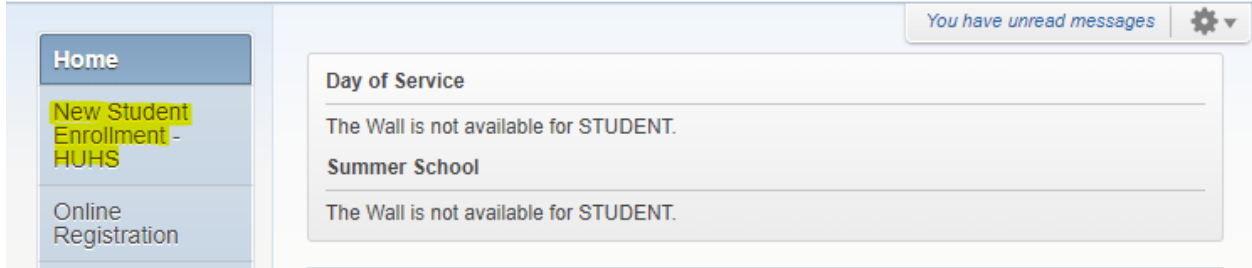

## **If you do not currently have a student attending HUHS**:

- Navigate to the **HUHS** [website.](https://hartfordunion.cms4schools.net/)
- Click on the Menu drop down in the upper right-hand corner and then on New Enrollment.

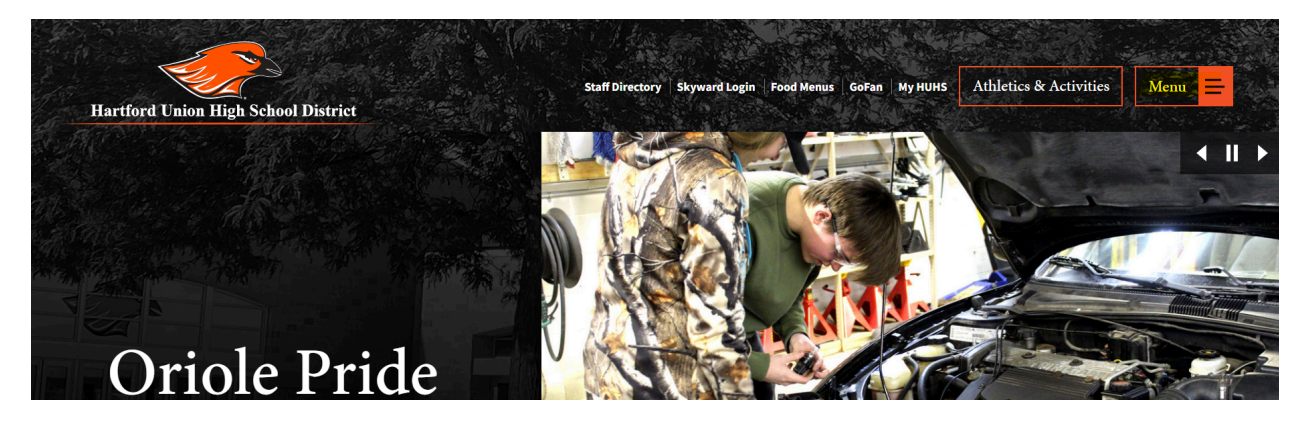

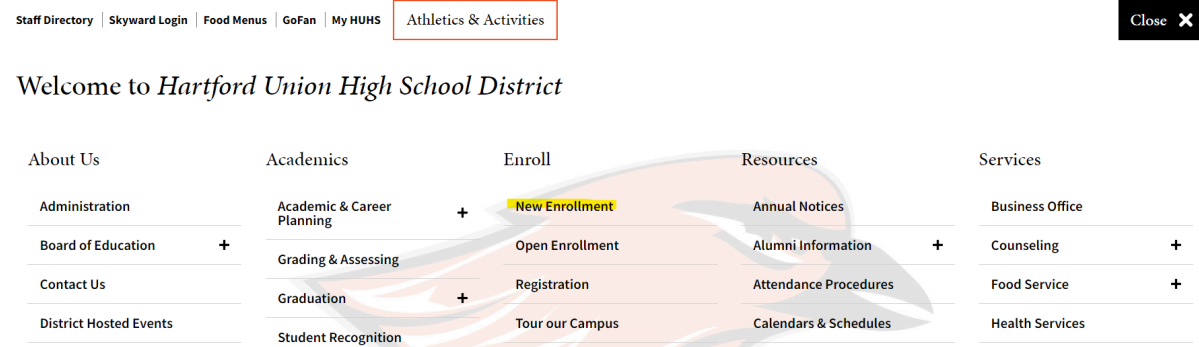

• Click on the "If you DO NOT currently have a student enrolled at HUHS" link to begin the enrollment application process.

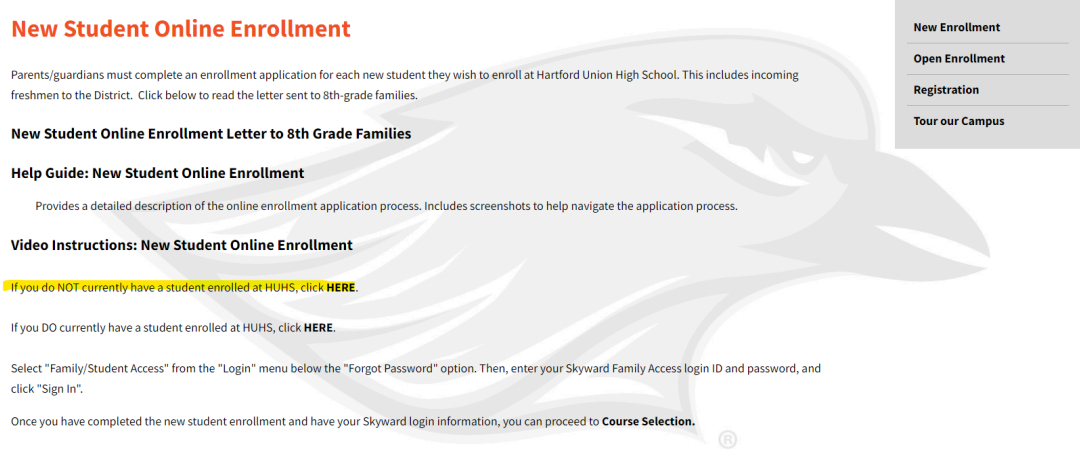

- Enter first and last name, email address and phone number of the parent/guardian.
- Click the orange button to submit your account request.

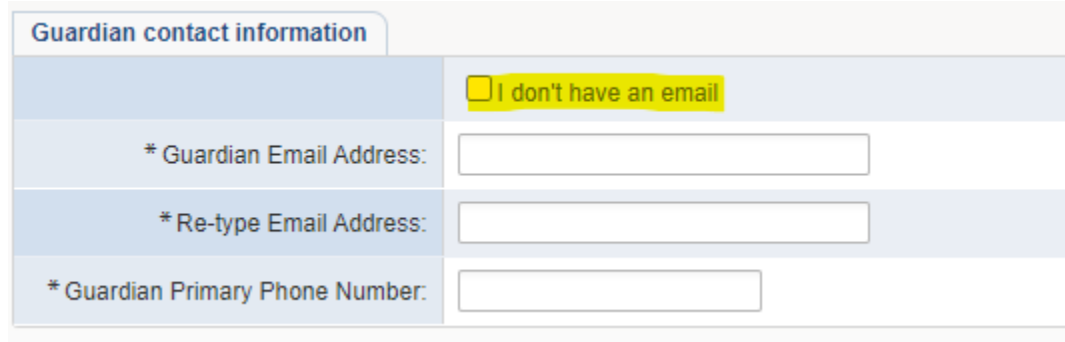

- After you submit the account request, you will receive an email with information about how to login to begin submitting the enrollment application.
	- If you don't have an email address, click the box to indicate you don't have email. You will be asked to create a login name for yourself and you will be asked to enter your phone number. Click the button to submit the account request and your login information will appear in a pop up screen.
- Use the login information from your email or from the one provided on the pop-up screen and login to [Skyward](https://skyward.iscorp.com/scripts/wsisa.dll/WService=wseduhartfordwi/seplog01.w) Family Access.

#### **Step 1: Student Information**

- Complete the student information fields. Please note that fields with a red asterisk (\*) are required.
- Make sure to complete the Racial/Ethnic Form.
- Make sure to complete the Home Language Survey.
- Complete the Technology at Home Survey.
- Enter in the students' previous School District and School.
- If you are enrolling your student for the next school year, make sure to click the button for "Next school year'' and select "First day of school."
- Verify that the expected grade level is correct. If not, please correct it.
- Once you have completed all required fields, click on "Complete Step 1 and move to Step 2: Family/Guardian Information. If you are missing information, Skyward will prompt you to review.

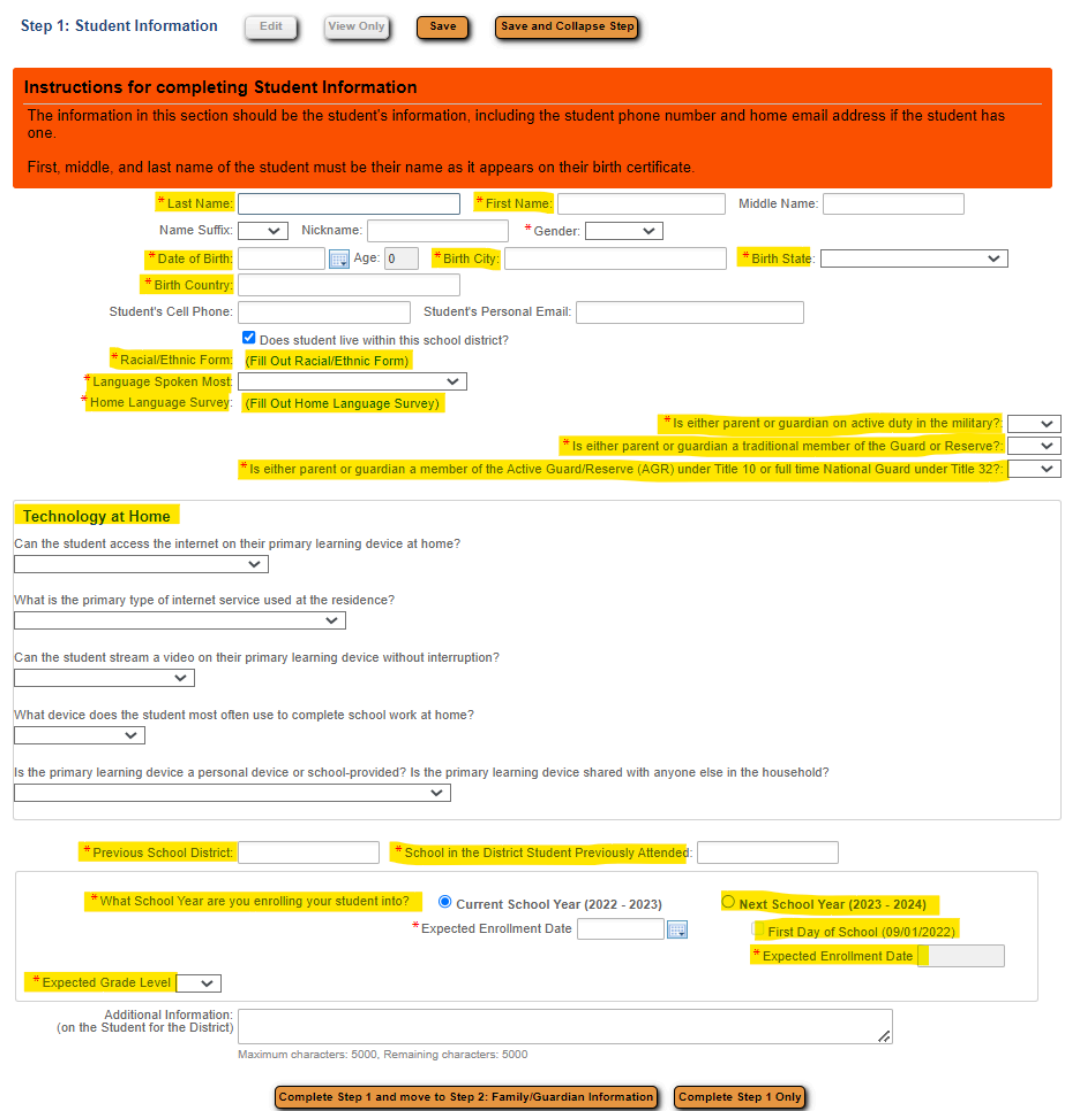

## **Step 2: Family Information:**

- Complete the parent/guardian information fields. Please note that fields with a red asterisk (\*) are required.
- Add information about the parent/guardian residing at the address of the student.
- Click the button to add additional legal guardians who live at the same address or click the button to add legal guardians who live at another address.
- Once all parent/guardian information is entered click on "No, Complete Step 2 and move to Step 3: Medical/Dental Information".

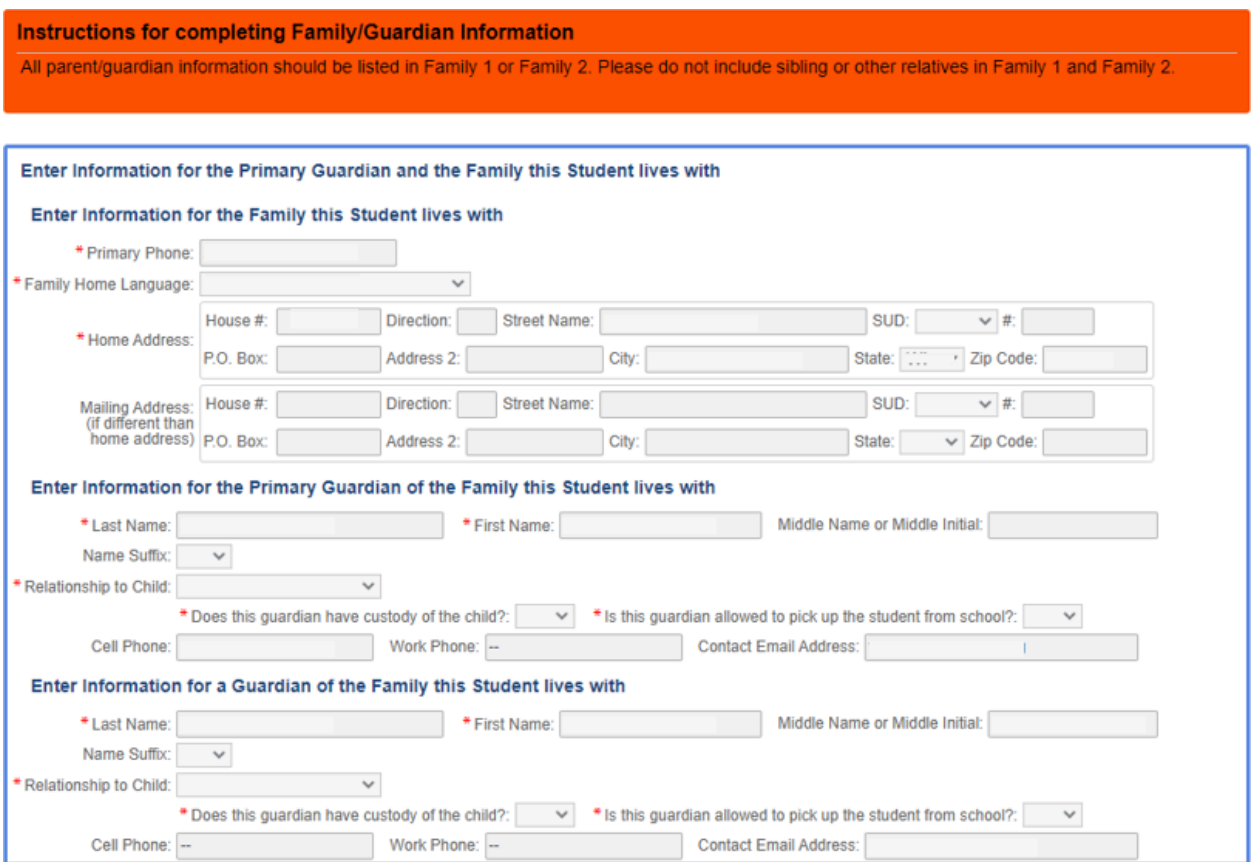

# **Step 3: Medical/Dental Information:**

● Please only add information in the box if your student has an allergy or medical condition. Please do not add an emergency contact name and phone number here, that information will be completed in the next step. If your student doesn't have any medical information that needs to be provided, please leave this blank and click on "Complete Step 3 and move to Step 4: Emergency Contact Information".

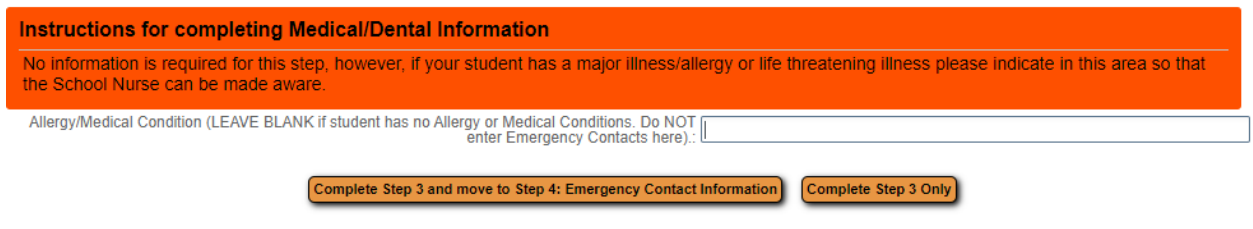

# **Step 4: Emergency Contact Information:**

- Please enter emergency contact information. Please know that in the event of an emergency, parents/guardians will be contacted first, but in the event they cannot be reached, you may authorize HUHS to contact other individuals.
- If you do not have an emergency contact person, you may click "No, Complete Step 4 and move to Step 5: Requested Docuemnts" and proceed to step 5.

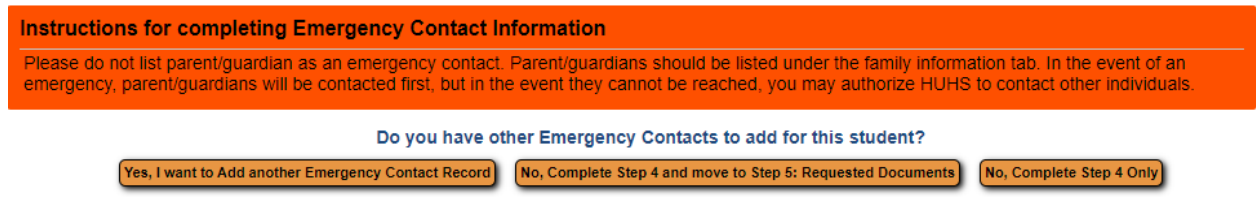

#### **Step 5: Requested Documents**

- Students attending HUHS must live in the district or be an open enrolled student. Step 5 will give you the opportunity to upload your proof of residency documentation. If you indicated "No" in step 1 where you were asked if you live in the district, we will look at our open enrollment application to confirm your eligibility to enroll at HUHS.
- According to Board Policy 5111, "Students who qualify for admission to District schools, in accordance with Board of Education Policy 5111, shall be accepted when the following document has been submitted at the discretion of the administration: proof of residency...."
- Please note that proof of residency will need to be provided before your NSOE application will be approved and before you select classes for your student.
- If you are unable to scan and upload documentation directly to Skyward Family Access, please stop in the Main Office at HUHS with the documents, OR email the documents to [taylor.bever@huhs.org](mailto:taylor.bever@huhs.org).

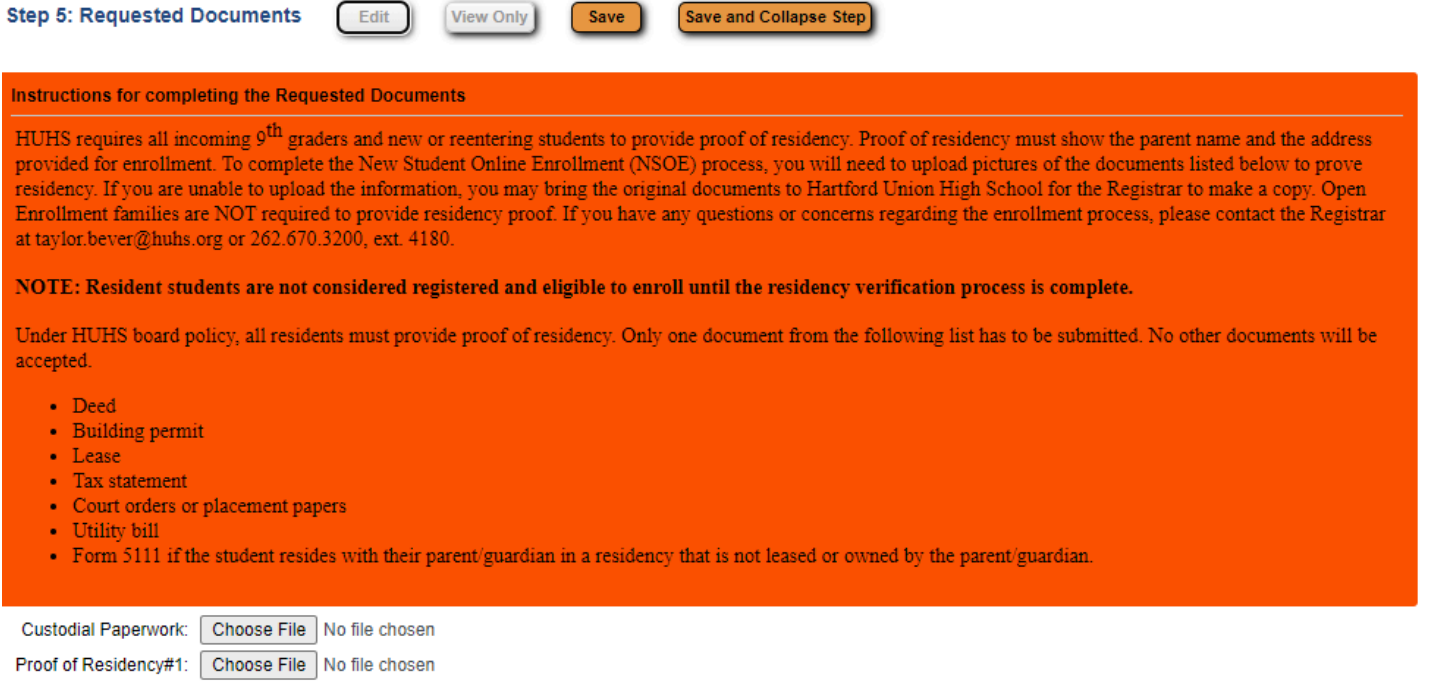

### **Step 6: Additional District Forms**

● Complete the "Records Consent" form

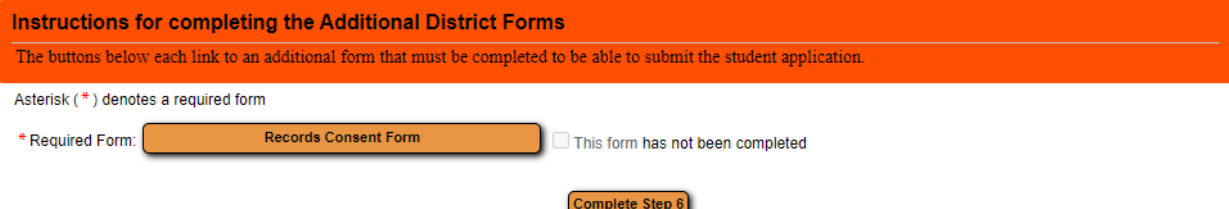

## **Submit Application to the District**

Once you have completed all steps of the NSOE application, you are ready to submit to the District. You should see green check marks by each step to indicate that each step has successfully been completed.

- Once you have completed everything click on the orange "Submit Application to District".
	- Please note, that once you click the orange "Submit Application" icon, changes cannot be made.

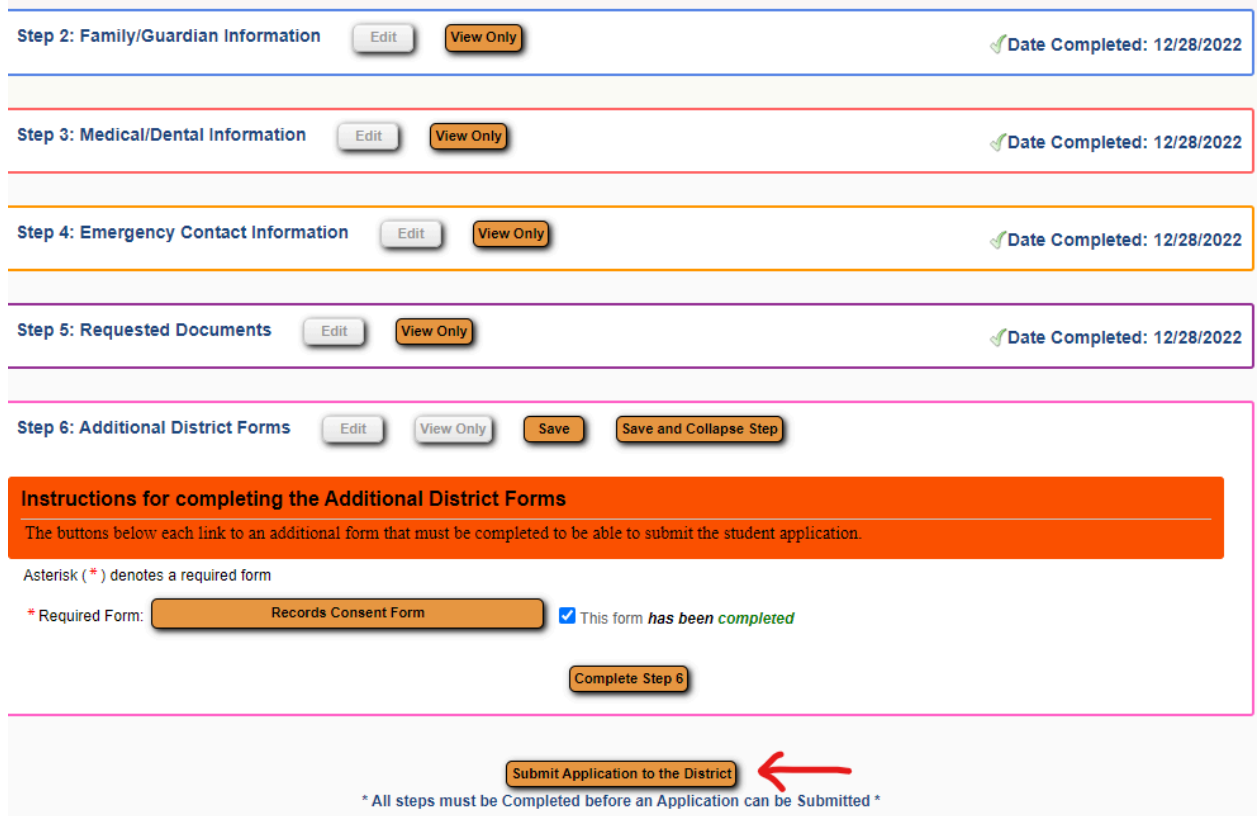

You will receive an email upon denial or approval of the application if a valid email address is provided in your application. In the event that corrections are needed, you will receive a phone call or email.

When your application has been approved you will also receive your child's Skyward Login and temporary password as well as your Skyward Parent/Guardian Login Credentials via email. This information will be needed in order to select courses for your student.

If you have questions regarding the New Student Online Enrollment (NSOE) please contact Taylor Bever at <u>[taylor.bever@huhs.org](mailto:taylor.bever@huhs.org)</u> or 262-670-3200 ext. 4180.